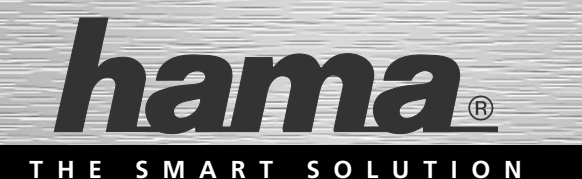

# **USB 2.0 Linkkabel für Win und MAC**

# **USB 2.0 Link cable for Win and MAC**

**GB** Bedienungsanleitung **D**

Operating Instructions

Mode d'emploi

**F**

**00053186**

## **Inhaltsverzeichnis**

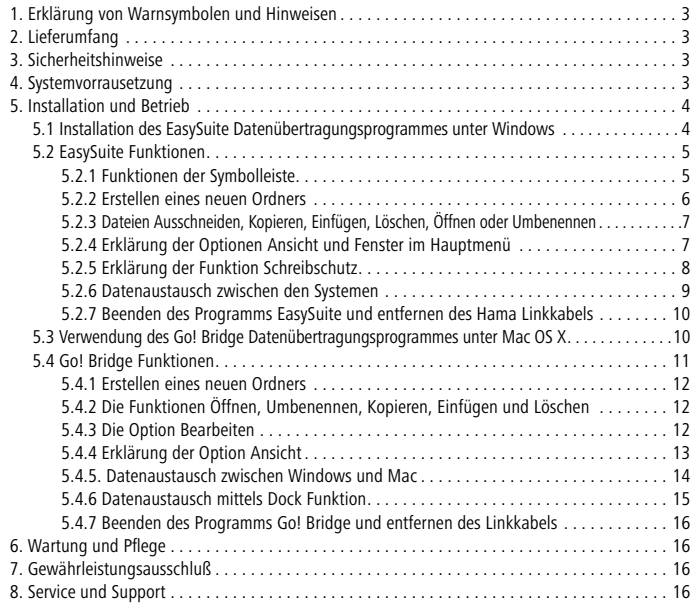

Vielen Dank, dass Sie sich für ein Hama Produkt entschieden haben!

Nehmen Sie sich Zeit und lesen Sie die folgenden Anweisungen und Hinweise zunächst ganz durch. Bewahren Sie diese Bedienungsanleitung anschließend an einem sicheren Ort auf, um bei Bedarf darin nachschlagen zu können.

## **1. Erklärung von Warnsymbolen und Hinweisen**

#### **Warnung**

► Wird verwendet, um Sicherheitshinweise zu kennzeichnen oder um die Aufmerksamkeit auf besondere Gefahren und Risiken zu lenken.

#### **Hinweis**

► Wird verwendet, um zusätzliche Informationen oder wichtige Hinweise zu kennzeichnen.

### **2. Lieferumfang**

- USB 2.0 Linkkabel für Mac und Windows
- diese Bedienungsanleitung

#### **3. Sicherheitshinweise**

- Das Produkt ist für den privaten, nicht-gewerblichen Haushaltsgebrauch vorgesehen.
- Verwenden Sie das Produkt ausschließlich für den dazu vorgesehenen Zweck.
- Schützen Sie das Produkt vor Schmutz, Feuchtigkeit und Überhitzung und verwenden Sie es nur in trockenen Räumen.
- Betreiben Sie das Produkt nicht in unmittelbarer Nähe der Heizung, anderer Hitzequellen oder in direkter Sonneneinstrahlung
- Verlegen Sie alle Kabel so, dass sie keine Stolpergefahr darstellen.
- Knicken und quetschen Sie das Kabel nicht.
- Lassen Sie das Produkt nicht fallen und setzen Sie es keinen heftigen Erschütterungen aus.
- Kinder sollten beaufsichtigt werden, um sicherzustellen, dass sie nicht mit dem Produkt spielen.
- Entsorgen Sie das Verpackungsmaterial sofort gemäß den örtlich gültigen Entsorgungsvorschriften.
- Nehmen Sie keine Veränderungen am Gerät vor. Dadurch verlieren Sie jegliche Gewährleistungsansprüche.

#### **Warnung**

- ► Verwenden Sie das Produkt nicht, wenn das Kabel beschädigt ist.
- ► Versuchen Sie nicht, das Produkt selbst zu warten oder zu reparieren. Überlassen Sie jegliche Wartungsarbeit dem zuständigen Fachpersonal.
- ► Öffnen Sie das Produkt nicht und betreiben Sie es bei Beschädigungen nicht weiter.

#### **4. Systemvorrausetzung**

- Computer oder Notebook mit mindestens einer freien USB Buchse.
- Windows XP / Windows Vista / Windows 7 und Windows 8
- MAC OS X 10.6 / 10.7 und 10.8

## **5. Installation und Betrieb**

#### **Installationshinweis**

► Das Hama USB Linkkabel ist eine Plug and Play –Lösung, daher ist eine Treiberinstallation nicht nötig. Starten Sie das Windows oder Apple Betriebssystem und schließen das USB Linkkabel an eine freie USB- Buchse an. Das Kabel wird von Ihrem System erkannt und installiert.

#### **5.1 Installation des EasySuite Datenübertragungsprogrammes unter Windows**

Die Software EasySuite ist im Linkkabel integriert, so dass kein zusätzliches Programm installiert werden muss.

- Nachdem das USB Linkkabel an beiden Computer angeschlossen wurde, startet sich das Programm normalerweise automatisch.
- Falls das nicht der Fall sein sollte, öffnen Sie an beiden Computern den Arbeitsplatz und klicken doppelt auf das Gerät/Laufwerk mit der Bezeichnung EasySuite. Dort finden Sie in dem geöffneten Ordner eine Datei namens EasySuite.exe, die sie dann starten müssen.

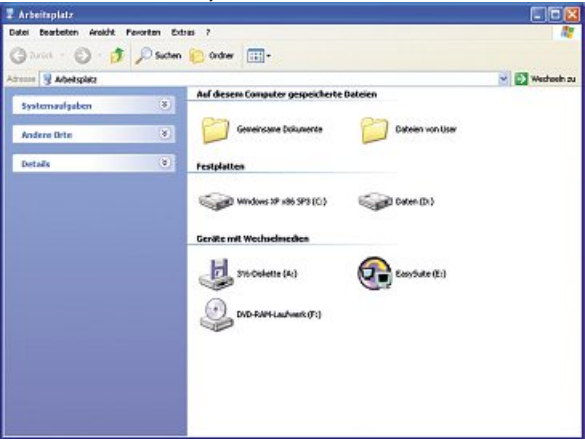

• Bei Verwendung von Windows Vista, 7 und 8, werden Sie vor dem Start des Programms von der Benutzerkontensteuerung um Ihre Zustimmung gebeten. Klicken Sie für die erforderliche Zustimmung auf die Schaltfläche -> Fortsetzen bzw. Ja.

Das Programm EasySuite zeigt nun die Datenträger der beiden miteinander verbundenen Computer an.

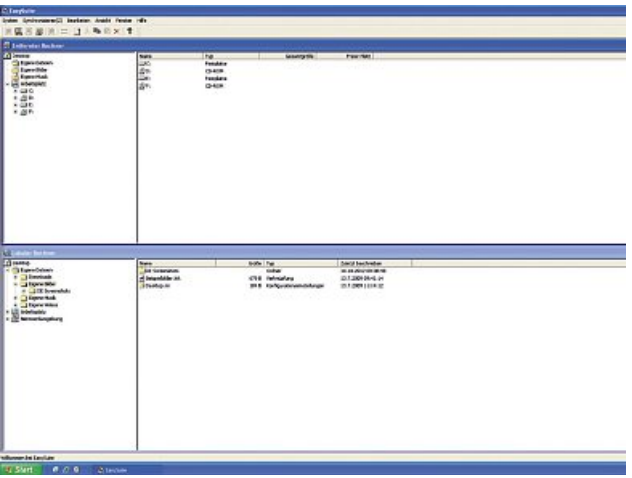

### **5.2 EasySuite Funktionen**

**Hinweis – Begriffsbedeutung "Lokaler"/"Entfernter Rechner"**

- ► Als "Lokaler Rechner" wird im Programm EasySuite immer der Computer bezeichnet, an dem Sie gerade sitzen.
- ▶ Der andere Computer wird im Programm als "Entfernter Rechner", bzw. auch als "Remote" bezeichnet.

## **5.2.1 Funktionen der Symbolleiste**

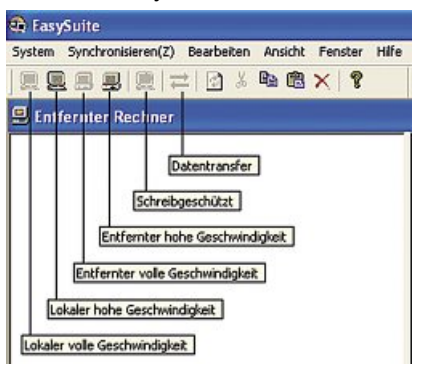

- Lokaler Rechner volle Geschwindigkeit = überträgt Daten mit max. 12 Mbit/s (USB 1.1 Geschwindigkeit).
- Lokaler hohe Geschwindigkeit = überträgt Daten mit max. 480 Mbit/s (USB 2.0 Geschwindigkeit).
- Remote volle Geschwindigkeit = überträgt Daten mit max. 12 Mbit/s (USB 1.1 Geschwindigkeit).
- Remote hohe Geschwindigkeit = überträgt Daten mit max. 480 Mbit/s (USB 2.0 Geschwindigkeit).
- Schreibgeschützt = Schreibschutz am lokalen Computer ein-/ausgeschaltet.
- Datentransfer = Es werden zurzeit Daten übertragen.

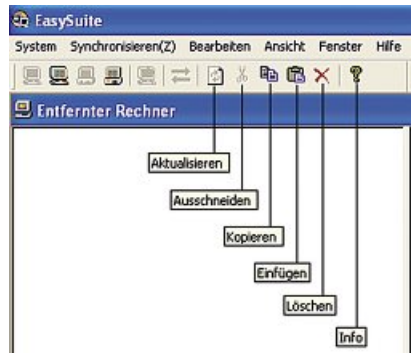

- Aktualisieren = Aktualisiert die Darstellung der Datenträger.
- Ausschneiden = ausgewählte Datei ausschneiden.
- Kopieren = ausgewählte Datei kopieren.
- Einfügen = ausgewählte Datei einfügen.
- Löschen = ausgewählte Datei löschen.

#### **5.2.2 Erstellen eines neuen Ordners**

- Klicken Sie mit der rechten Maustaste in das rechte Feld. Hier werden die Verzeichnisinhalte anzeigt.
- Wählen dann aus dem Kontextmenu die Funktion Verzeichnis anlegen.

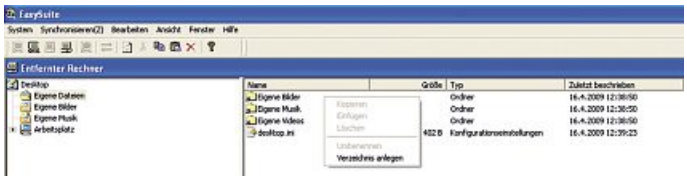

#### **5.2.3 Dateien Ausschneiden, Kopieren, Einfügen, Löschen, Öffnen oder Umbenennen**

- Um eine Datei Ausschneiden, Kopieren, Einfügen, Löschen, Öffnen oder Umbenennen zu können, markieren Sie diese mit der Maus und betätigen dann die rechte Maustaste, um das Kontextmenü zu öffnen.
- Alternativ klicken Sie im Hauptmenü auf die Option Bearbeiten und wählen die gewünschte Funktion aus.

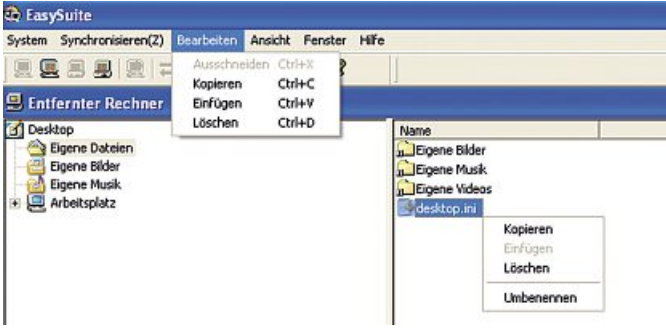

#### **5.2.4 Erklärung der Optionen Ansicht und Fenster im Hauptmenü**

- Mit der Option Ansicht können Sie die Art der Dateianzeige nach ihren Wünschen ändern.
- Die Option Fenster wird gebraucht, um die Fensteranordnung nach ihren Vorstellungen zu ändern.

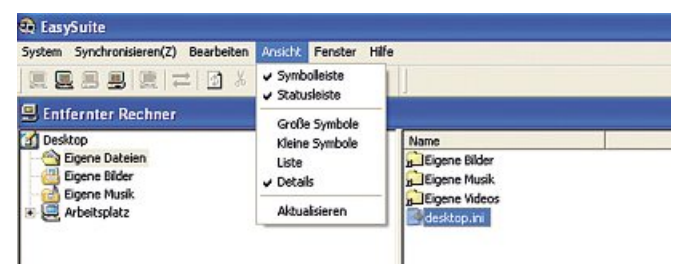

### **5.2.5 Erklärung der Funktion Schreibschutz**

Diese Funktion finden Sie im Hauptmenü unter System -> **Schreibgeschützt freigeben.**

Mit dieser Funktion können Sie den Computer, an dem Sie gerade arbeiten mit einem Schreibschutz versehen, um ungewolltes Löschen von Dateien zu vermeiden.

#### **Hinweis – Schreibschutz**

► Bitte beachten Sie, dass der Schreibschutz bis zur Deaktivierung bzw. Beendigung des Programms aktiv ist!

Wollen Sie zum Beispiel den lokalen Rechner als Schreibgeschützt setzen, gehen Sie bitte wie folgt vor:

- Wählen Sie im Hauptmenu die Option System und den Punkt Schreibgeschützt freigeben.
- Dieser Punkt ist etwas irreführend bezeichnet, bedeutet aber nichts anderes, als dass der Rechner an dem sie gerade arbeiten, Schreibgeschützt ist, sobald Sie das Häkchen setzen.
- Wenn Sie den Schreibschutz aufheben wollen, entfernen Sie den Haken und klicken Sie dann auf OK.

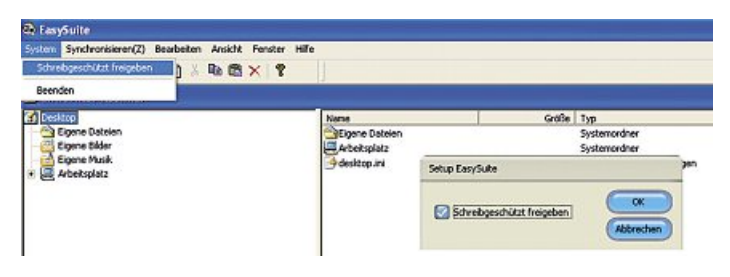

# **5.2.6 Datenaustausch zwischen den Systemen**

- **Methode 1:** Wählen Sie die zu übertragende Datei mit der linken Maustaste aus.
- Betätigen und halten sie die linke Maustaste solange, bis Sie die Datei an den gewünschten
- Speicherort gezogen haben und lassen Sie dann die Maustaste los.

- **Methode 2:** Wählen Sie die zu übertragende Datei mit der linken Maustaste aus, betätigen anschließend
- die rechte Maustaste und wählen dann in dem Kontextmenu den Befehl Kopieren.
- Wechseln Sie anschließend auf dem Zielrechner und wählen dort den Speicherort aus, betätigen Sie dann wieder die rechte Maustaste und wählen dann den Befehl Einfügen.

**Methode 3:** • Wählen Sie die zu übertragende Datei mit der linken Maustaste aus und verwenden dann die Befehle Kopieren bzw. Einfügen im Hauptmenu Bearbeiten.

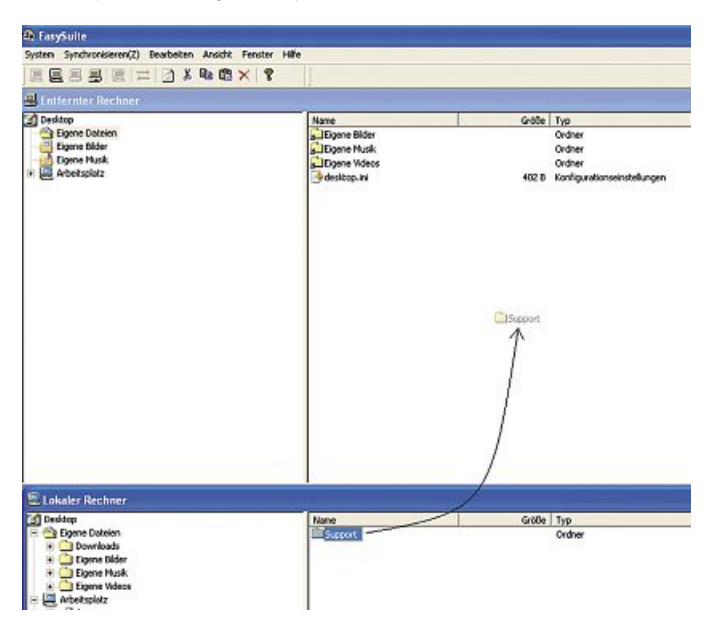

## **5.2.7 Beenden des Programms EasySuite und entfernen des Hama Linkkabels**

- Wählen Sie den Befehl Beenden im Hauptmenu System oder klicken Sie auf die X-Schaltfläche in der rechten oberen Fensterecke, um das Programm zu beenden.
- Klicken Sie auf das Hardware sicher entfernen Symbol in der Taskleiste, wählen Sie den entsprechenden Eintrag EasySuite aus und klicken anschließend auf Beenden/Deaktivieren.
- Jetzt können Sie gefahrlos das Linkkabel von Ihrem Computer entfernen! (siehe Bild unten)

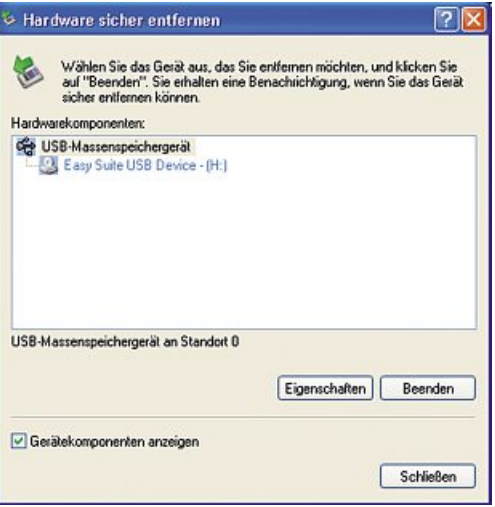

#### **5.3 Verwendung des Go! Bridge Datenübertragungsprogrammes unter Mac OS X**

Die Software Go! Bridge ist im Linkkabel integriert, so dass Sie kein zusätzliches Programm installieren müssen.

- Nachdem das USB Linkkabel an beiden Computer angeschlossen wurde, wird das Programm automatisch auf beiden Computern gestartet.
- Falls das nicht der Fall ist, klicken Sie doppelt auf dem Schreibtisch ihres Macs auf das Gerät/Laufwerksymbol mit der Bezeichnung EasySuite, danach können Sie dann das Programm Go! Bridge im soeben geöffneten Fenster manuell starten (siehe unteres Bild).

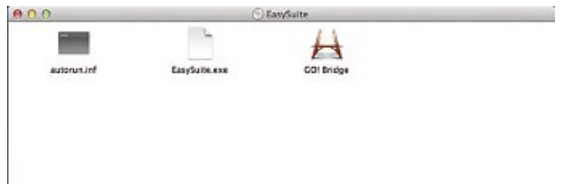

#### **Hinweis – Verbindungsfehler**

- ► Sollten Sie folgende Fehlermeldung (siehe Bild unten) beim Starten von Go! Bridge erhalten, so prüfen Sie, ob die Go! Software auf dem anderen Mac System bzw. die EasySuite Software auf dem anderen Windowssystem gestartet wurde.
- ► Falls dem nicht so ist, müssen Sie das entsprechende Programm auch auf dem anderen angeschlossenen Computer starten.

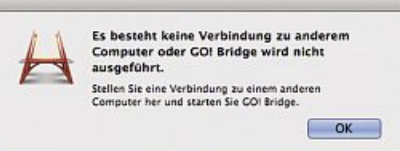

## **5.4 Go! Bridge Funktionen**

- Sobald das Programm auf beiden Rechnern gestartet wurde, wird eine direkte Verbindung hergestellt.
- Im Gegensatz zu der Windows Software Easy Suite wird auf dem Mac nur der Inhalt des entfernten Rechners dargestellt.
- Wenn Sie Daten von Ihrem entfernten Rechner übertragen möchten, empfehlen wir auf dem Mac anschließend den Finder zu öffnen, damit Sie die Daten gezielt an den gewünschten Speicherort verschieben oder kopieren können.
- Selbstverständlich ist es auch möglich mittels Drag and Drop die Daten vom entfernten Rechner auf ihren Schreibtisch / Desktop zu ziehen und anschließend per Finder an seinen entgültigen Speicherort zu kopieren/verschieben.

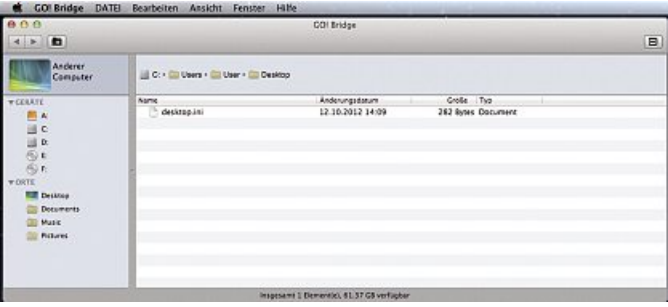

**5.4.1 Erstellen eines neuen Ordners** • Klicken Sie auf das Symbol **Neuer Ordner** in der Symbol-leiste oder wählen Sie die Option **Datei** und danach die Funktion **Neuer Ordner**, um einen neuen Ordner zu erstellen.

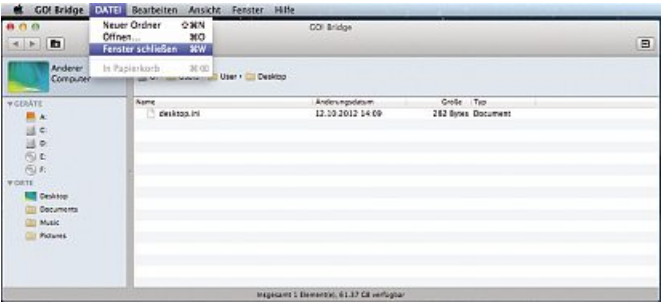

### **5.4.2 Die Funktionen Öffnen, Umbenennen, Kopieren, Einfügen und Löschen**

- Wählen Sie die gewünschte Datei aus und öffnen Sie das Kontextmenü mit einem Sekundärklick (entspricht der rechten Maustaste bei Windows).
- Sie können dann die gewünschte Aktion auswählen.

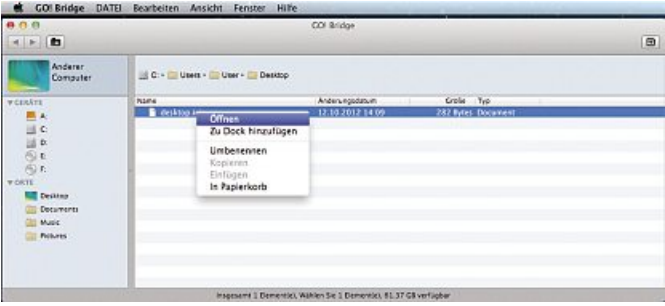

#### **5.4.3 Die Option Bearbeiten**

Markieren Sie die gewünschte Datei und klicken anschließend auf die Option Bearbeiten in der Funktionsleiste. Jetzt stehen ihnen die Funktionen Ausschneiden, Kopieren, Einfügen und Alle Auswählen zur Auswahl.

- Ausschneiden: Mit dieser Funktion schneiden Sie die markierte Datei aus dem Verzeichnis aus und können anschließend diese an einem anderen Speicherort einfügen. Die Datei ist dann an Ihrem ursprünglichen Speicherort nicht mehr vorhanden.
- Kopieren: Die markierte Datei wird in den Zwischenspeicher kopiert. Das Original verbleibt am alten Speicherort.
- Einfügen: Die zuvor ausgeschnittene oder kopierte Datei wird an dem neuen Speicherort eingefügt.
- Alle Auswählen: Alle Dateien im aktuellen Verzeichnis werden markiert.
- Sonderzeichen: Dort können Sonderzeichen für Datei- oder Verzeichnisnamen ausgewählt werden.

Wir empfehlen aber, letztere Funktion nicht zu nutzen, da es sonst später zu unvorhersehbaren Problemen kommen kann. z.B. kann das Betriebssystem oder die Anwendung die Sonderzeichen im Verzeichnis- oder Dateinamen nicht erkennen und verweigert die Verarbeitung/Öffnung der Datei bzw. des Verzeichnisses.

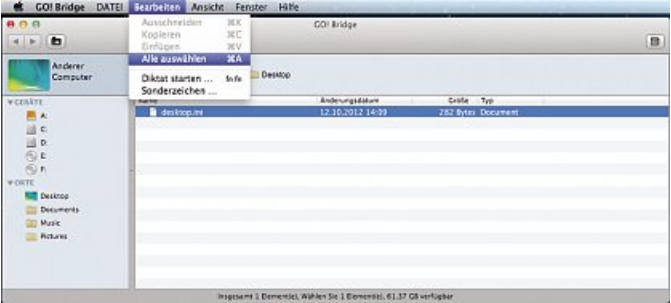

#### **5.4.4 Erklärung der Option Ansicht**

- Mit dieser Funktion können Sie das Aussehen des Programms Go! Bridge anpassen, bzw. die Ansicht aktualisieren.
- Mit der Funktion Pfadleiste ein- bzw. ausblenden können Sie die Pfadangabe sowie die Laufwerksanzeige im Programm ein- bzw. ausschalten.

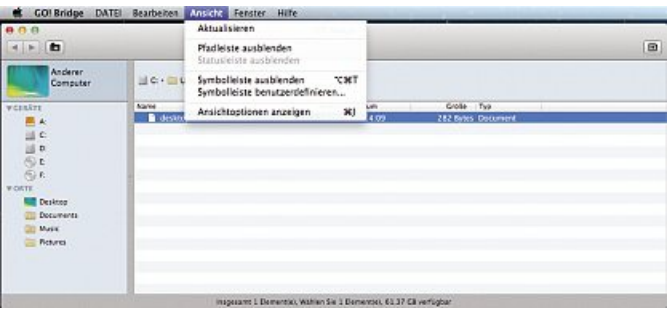

## **5.4.5. Datenaustausch zwischen Windows und Mac**

Die Mac Software zeigt ausschließlich den Inhalt des entfernten Rechners an. Sie haben also die Möglichkeit entweder die zu kopierenden Dateien auf Ihren Schreibtisch / Desktop ihres Macs zu ziehen (siehe Methode 1), oder Sie öffnen den Finder, wenn Sie die Dateien an einen anderen Speicherplatz ablegen möchten.

- **Methode 1:** Wählen Sie die zu übertragende Datei mit der linken Maustaste aus.
- Betätigen und halten sie die linke Maustaste solange, bis Sie die Datei an den gewünschten Speicherort gezogen haben und lassen dann die Maustaste los (Drag and Drop).

- **Methode 2:** Wählen Sie die zu übertragende Datei mit der linken Maus-taste aus, wählen Sie dann mit dem Sekundärklick im Kontextmenu den Befehl Kopieren.
- Wechseln Sie anschließend auf den Zielrechner, wählen Sie dort den Speicherort aus und wählen Sie mit dem Sekundärklick den Befehl Einfügen.

#### **Methode 3:**

• Wählen Sie die zu übertragende Datei mit der linken Maustaste aus und verwenden dann die Befehle Kopieren bzw. Einfügen im Hauptmenu Bearbeiten.

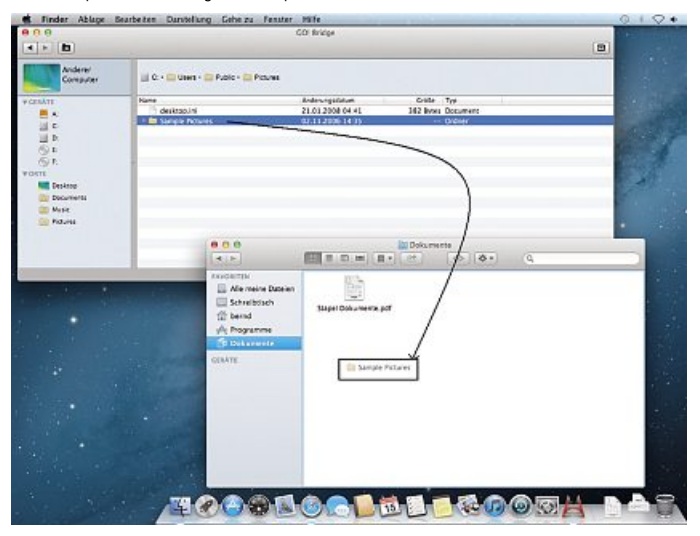

## **5.4.6 Datenaustausch mittels Dock Funktion**

Die Go! Bridge Software enthält eine spezielle Dock Funktion, in welcher Sie Dateien, die sie auf Ihren Mac kopieren wollen, sozusagen zwischenlagern, um diese später in einem Paket transferieren zu können. Dies ist vor allem sinnvoll, wenn Sie Dateien von verschiedenen Verzeichnissen des Rechners kopieren wollen, aber nicht ständig zwischen den Verzeichnissen hin und her springen wollen.

Diese Dock Funktion aktivieren Sie, indem Sie auf das Symbol Dock in der Symbolleiste klicken (siehe unteres Bild).

Dort können Sie dann per Drag-and-Drop Funktion die Dateien von Ihrem entfernten Rechner in das Dock reinziehen. Sobald Sie alle Dateien, die Sie transferieren möchten in dem Dock abgelegt haben, müssen sie abschließend alle Dateien die dort liegen zuerst markieren und dann z.B. auf dem Schreibtisch ihres Mac mittel Drag-and Drop abzulegen.

#### **Hinweis**

► Wenn sie eine Datei, die im Dock abgelegt wurde, doch nicht transferieren möchten, können Sie diese aus dem Dock entfernen, indem Sie die Datei markieren und dann die Schaltfläche **Löschen** anklicken.

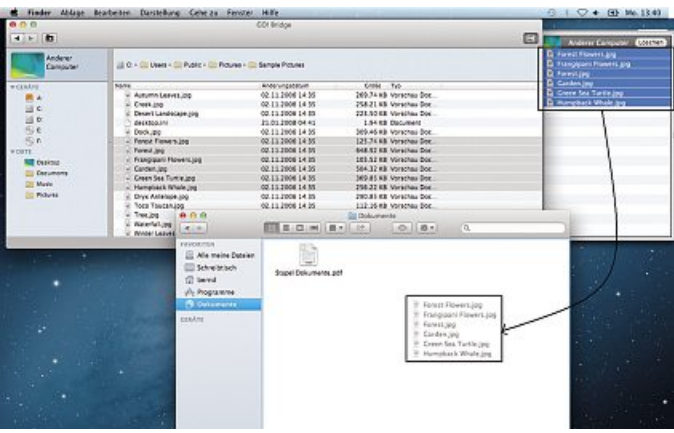

## **5.4.7 Beenden des Programms Go! Bridge und entfernen des Linkkabels**

- Klicken Sie auf Go! Bridge in der oberen linken Ecke des Fensters und wählen Go! Bridge beenden, um das Programm zu beenden.
- Alternativ schließen Sie das Programm, indem Sie auf dem roten Knopf in der linken oberen Ecke des Programmfensters einen Sekundärklick ausführen.
- Ziehen Sie anschließend das EasySuite CD-Symbol auf dem Schreibtisch/Desktop zum Papierkorb und trennen das Datenübertragungskabel von dem Computer.

## **6. Wartung und Pflege**

Reinigen Sie dieses Produkt nur mit einem fusselfreien, leicht feuchten Tuch und verwenden Sie keine aggressiven Reiniger.

Achten sie darauf, dass kein Wasser in das Produkt eindringt.

## **7. Gewährleistungsausschluß**

Die Hama GmbH & Co. KG übernimmt keinerlei Haftung oder Gewährleistung für Schäden, die aus unsachgemäßer Installation, Montage und unsachgemäßem Gebrauch des Produktes oder einer Nichtbeachtung der Bedienungsanleitung und/oder der Sicherheitshinweise resultieren.

## **8. Service und Support**

Bitte wenden Sie sich bei Fragen zum Produkt gerne an die Hama-Produktberatung. Hotline: +49 9091 502-115 (Deu/Eng) Weitere Supportinformationen finden sie hier: www.hama.com

## **Contents**

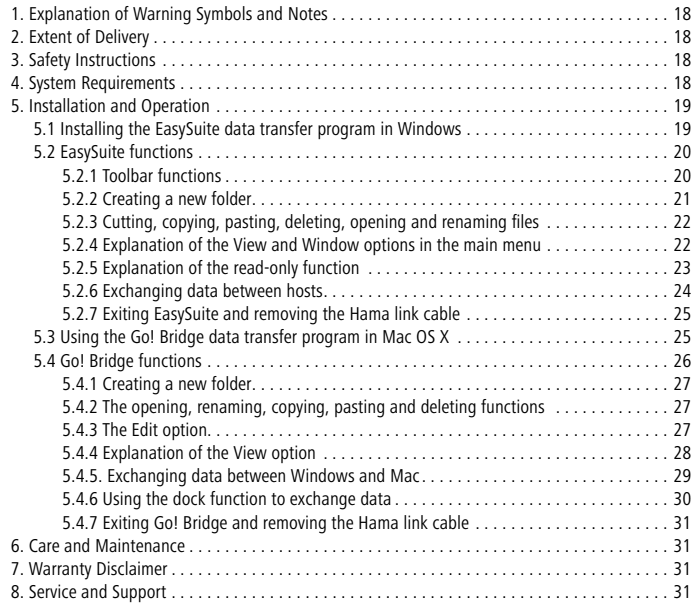

Thank you for choosing a Hama product.

Take your time and read the following instructions and information completely. Keep these operating instructions in a safe place for future reference.

#### **1. Explanation of Warning Symbols and Notes**

#### **Warning**

This symbol is used to indicate safety instructions or to draw your attention to specific hazards and risks.

#### **Note** Ŧ

This symbol is used to indicate additional information or important notes.

#### **2. Extent of Delivery**

- USB 2.0 link cable for Mac and Windows
- These operating instructions

#### **3. Safety Instructions**

- This product is intended for private, non-commercial use only.
- Use the product for its intended purpose only.
- Protect the product from dirt, moisture and overheating, and only use it in dry locations.
- Do not use the product in the immediate vicinity of heaters or other heat sources or in direct sunlight.
- Lay all cables so that they do not pose a tripping hazard.
- Do not bend or crush the cable.
- Do not drop the product and do not expose it to any major shocks.
- Children should be supervised to ensure that they do not play with the product.
- Dispose of packaging material immediately according to locally applicable regulations.
- Do not modify the device in any way. Doing so voids the warranty.

#### **Warning**

- ► Do not use the product if the cable is damaged
- ► Do not attempt to service or repair the product yourself. Leave any and all service work to qualified experts.
- ► Do not open the device or continue to operate it if it becomes damaged.

#### **4. System Requirements**

- Computer or laptop with at least one free USB port
- Windows XP/Vista/7/8
- MAC OS X 10.6/10.7/10.8

## **5. Installation and Operation**

#### **Installation instructions**

► Since the Hama USB link cable is a plug-and-play solution, you do not need to install a driver. Start your Windows/Apple operating system and connect the USB link cable to a free USB port. Your system then recognizes and installs the cable.

#### **5.1 Installing the EasySuite data transfer program in Windows**

Since the EasySuite software is integrated in the link cable, you do not have to install any additional programs.

- After you have connected the USB link cable to both computers, the program will usually start automatically.
- If this does not happen, open "My Computer" on both computers and double-click the device/ drive labelled "EasySuite". In the opened folder you will see the "EasySuite.exe" file, which you must then start.

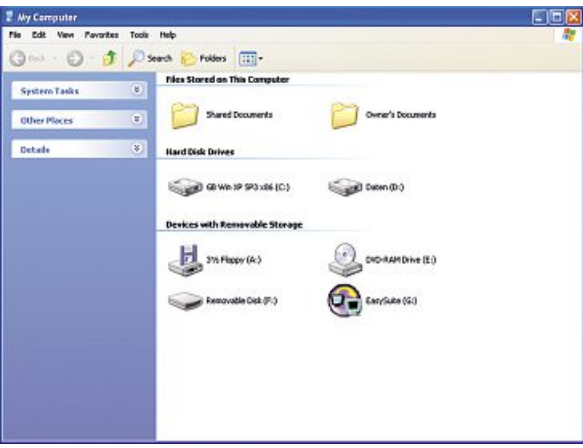

• In Windows Vista, 7 and 8, User Account Control will ask you to confirm before the program is started. Click Continue or Yes to confirm.

The EasySuite program will now display the storage media for the two connected computers.

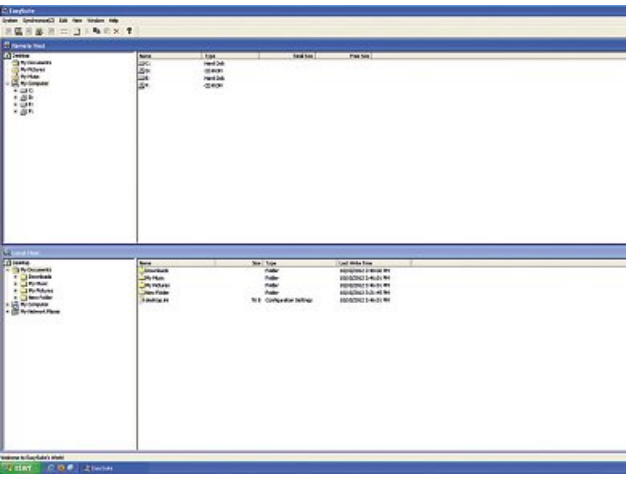

## **5.2 EasySuite functions**

**Note – definition of "local"/"remote" computer**

- ► In the EasySuite program, the computer that you are sitting in front of is called the "Local Host".
- ► The other computer is referred to as the "Remote Host".

# **5.2.1 Toolbar functions**

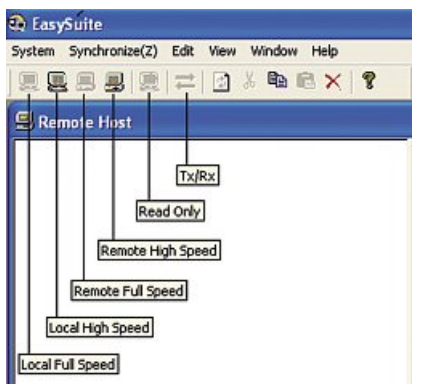

- Local full speed = transfers data at a max. rate of 12 Mbit/s (USB 1.1 speed)
- Local high speed = transfers data at a max. rate of 480 Mbit/s (USB 2.0 speed)
- Remote full speed = transfers data at a max. rate of 12 Mbit/s (USB 1.1 speed)
- Remote high speed = transfers data at a max. rate of 480 Mbit/s (USB 2.0 speed)
- Read-Only = write protection on the local computer is switched on/off
- Tx/Rx= data is currently being transferred

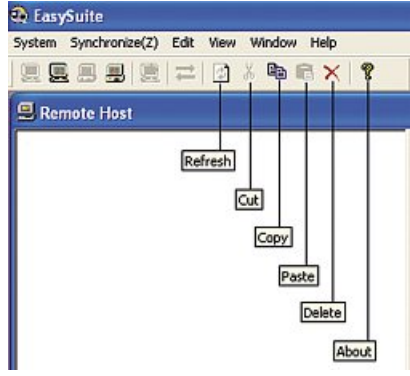

- Refresh = refreshes the storage medium display
- $\bullet$  Cut = cuts the selected file
- Copy = copies the selected file
- $\bullet$  Paste = pastes the selected file
- Delete = deletes the selected file

#### **5.2.2 Creating a new folder**

- Right-click in the right area of the window. The directory contents are displayed here.
- Now select Make Directory from the context menu.

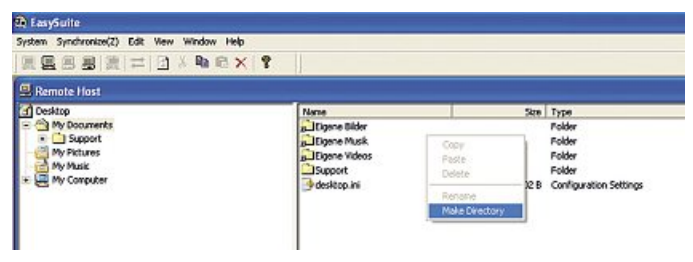

## **5.2.3 Cutting, copying, pasting, deleting, opening and renaming files**

- To cut, copy, paste, delete, open or rename a file, select it with the mouse and then right-click to open the context menu.
- You can also choose Edit from the main menu and then select the desired function.

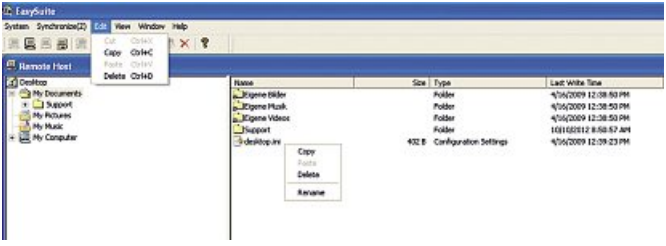

#### **5.2.4 Explanation of the View and Window options in the main menu**

- You can use the View option to change the way files are displayed, in accordance with your requirements.
- You can use the Window option to arrange the windows as required.

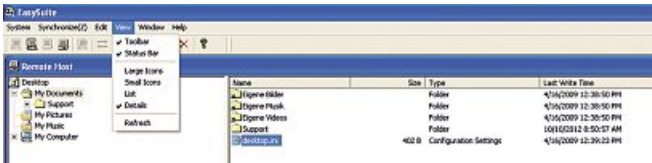

## **5.2.5 Explanation of the read-only function**

You can access this function by choosing System -> Setup from the main menu.

You can use this function to read-only the host at which you are currently sitting to prevent files from being accidentally deleted.

#### **Note – read-only**

► Please note, that the function read-only is active until you deacitvate it or close the program.

For example, if you want to read-only the local host, proceed as follows:

- Select System from the main menu, and then choose the menu item Setup.
- This item is somewhat misleadingly labelled, but it only means that the computer at which you are currently sitting will be write-protected as soon as you set the checkmark.
- If you want to deactivate write protection, remove the checkmark and click OK.

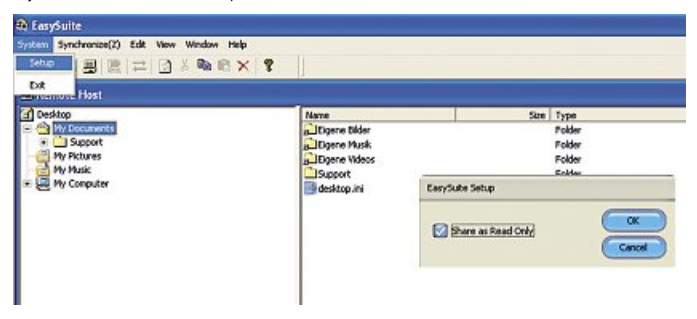

# **5.2.6 Exchanging data between hosts**

- **Method 1:** Left-click the file to be transferred.
- Press and hold the left mouse button until you have dragged the file to the desired storage location, and then release the mouse button.

- **Method 2:** Left-click the file to be transferred, and then press the right mouse button and select Copy from the context menu.
- Now switch to the target host and select the storage location. Press the right mouse button again and select Paste.

**Method 3:** • Left-click the file to be transferred and then use the Copy or Paste command from the Edit main

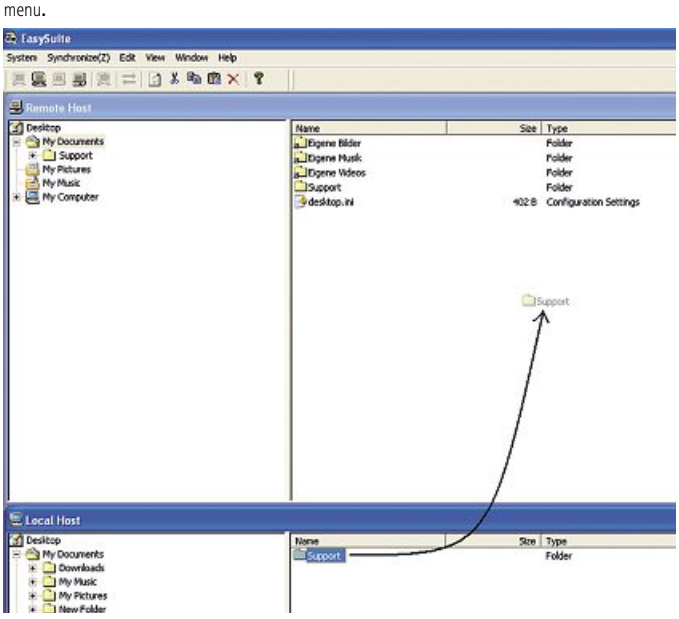

## **5.2.7 Exiting EasySuite and removing the Hama link cable**

- To exit the program, choose Exit from the System main menu, or click the X in the upper right corner of the window.
- Click the Safely Remove Hardware icon in the task bar, select the relevant EasySuite entry, and then click Stop.
- You can now safely unplug the link cable from your computer. (see screenshot below)

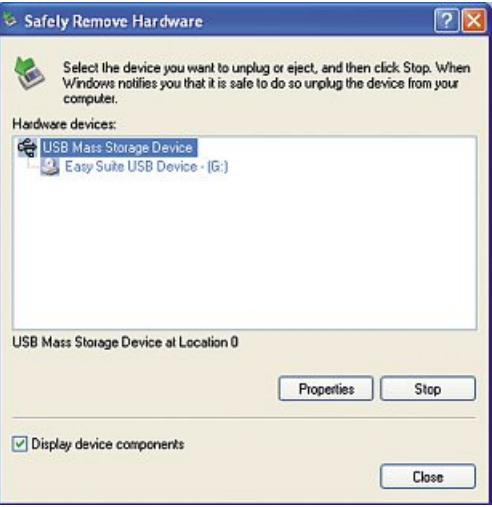

## **5.3 Using the Go! Bridge data transfer program in Mac OS X**

Since the Go! Bridge software is integrated in the link cable, you do not have to install any additional programs.

- After you have connected the USB link cable to both computers, the program automatically starts on both computers.
- If this does not happen, double-click the EasySuite device/drive icon on the desktop of your Mac. You can then manually start the Go! Bridge program in the window that has just been opened (see screenshot below).

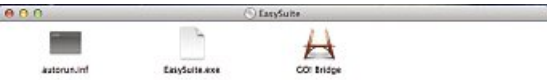

## **Note – Connection error**

- ► If the following error message (see screenshot below) appears when you start Go! Bridge, check whether the Go! software on the other Mac system (or EasySuite software on the other Windows system) was started.
- ► If this is not the case, you have to start the relevant program on the other connected computer.

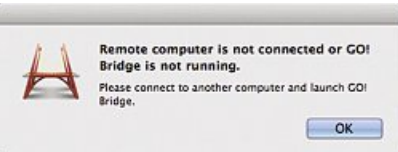

#### **5.4 Go! Bridge functions**

- A direct connection is established as soon as the program has been started on both computers.
- In contrast to the EasySuite software in Windows, only the contents of the remote computer are displayed on the Mac.
- If you want to transfer data from your remote computer, we recommend that you open the Finder on the Mac, so that you can then move or copy the data to the desired storage location.
- Of course, you can also drag and drop the data from the remote computer to your desktop, and then use the Finder to copy/move the data to its final storage location.

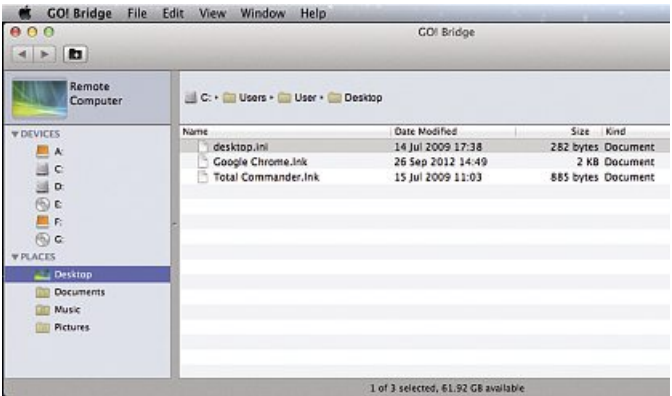

#### **5.4.1 Creating a new folder**

• To create a new folder, click the New Folder icon in the toolbar or choose File and then New Folder.

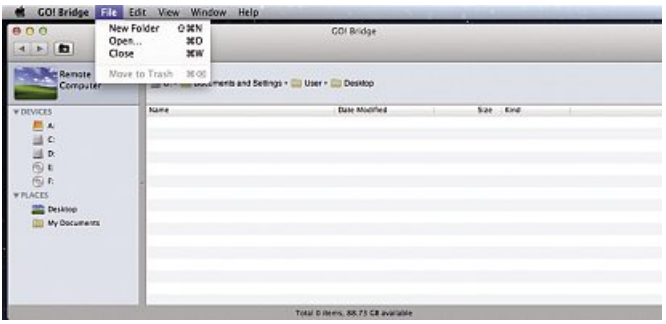

## **5.4.2 The opening, renaming, copying, pasting and deleting functions**

- Select the desired file and then open the context menu with a secondary click (similar to the right-click in Windows).
- You can then select the desired action.

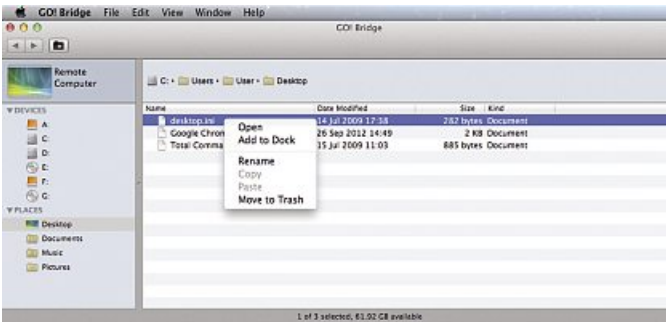

### **5.4.3 The Edit option**

Select the desired file and then click the Edit option in the function bar. You can now choose from the Cut, Copy, Paste and Select all functions.

- Cut: Use this function to cut the selected file from the directory and insert it at a different storage location. The file is then no longer available at its original storage location.
- Copy: The selected file is copied to the clipboard. The original file is retained at the old storage location.
- Paste: The file that was just cut/copied is inserted at the new storage location.
- Select all: All files in the current directory are selected.

Special characters: Use this function to select special characters for file or directory names. However, we recommend that you do not use the last function, because it could later cause unexpected problems – for example, if the operating system or application does not recognize the special characters in the file or directory name and refuses to process/open the file or directory.

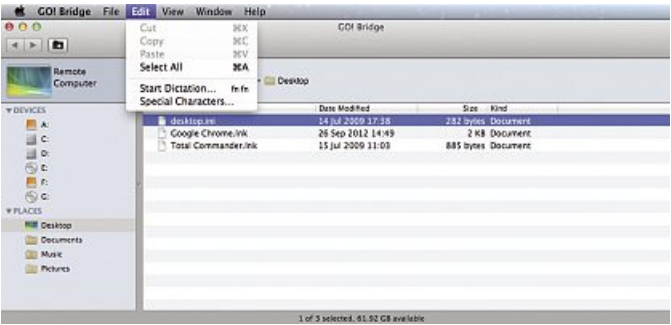

## **5.4.4 Explanation of the View option**

- You can use this function to adjust the look of the Go! Bridge program or refresh the window.
- You can use the Show/Hide path function to enable/disable the display of the path.

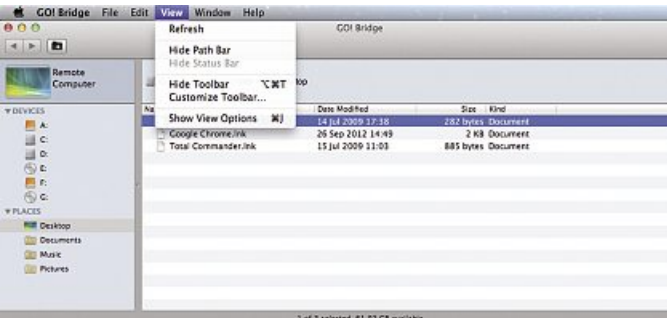

## **5.4.5. Exchanging data between Windows and Mac**

The Mac software only shows the contents of the remote computer. You can drag the files to be copied onto the desktop of your Mac (see Method 1) or open the Finder if you want to drop the files at another storage location.

- **Method 1:** Left-click the file to be transferred.
- Press and hold the left mouse button until you have dragged the file to the desired storage location, and then release the mouse button.

- **Method 2:** Left-click the file to be transferred, and then use a secondary click to select Copy from the context menu.
- Now switch to the target computer, select the storage location, and use a secondary click to select Paste.

**Method 3:**

• Left-click the file to be transferred and then use the Copy or Paste command from the Edit main menu.

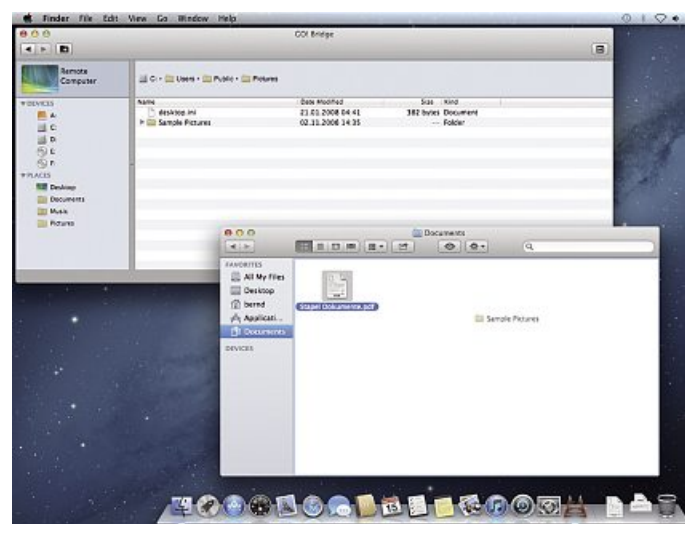

## **5.4.6 Using the dock function to exchange data**

*(i)* Note

The Go! Bridge software includes a special dock function which you can use to temporarily store files that you want to copy to your Mac, so that you can transfer them later in a package. This is especially helpful when you want to copy files from different directories on the computer, but you don't want to jump back and forth between directories.

Click the Dock icon in the toolbar to activate the dock function (see screenshot below).

You can drag the files from your remote computer and drop into the dock. When all of the files to be transferred have been stored in the dock, you must then select all of the files there and drag and drop them to the desktop of your Mac.

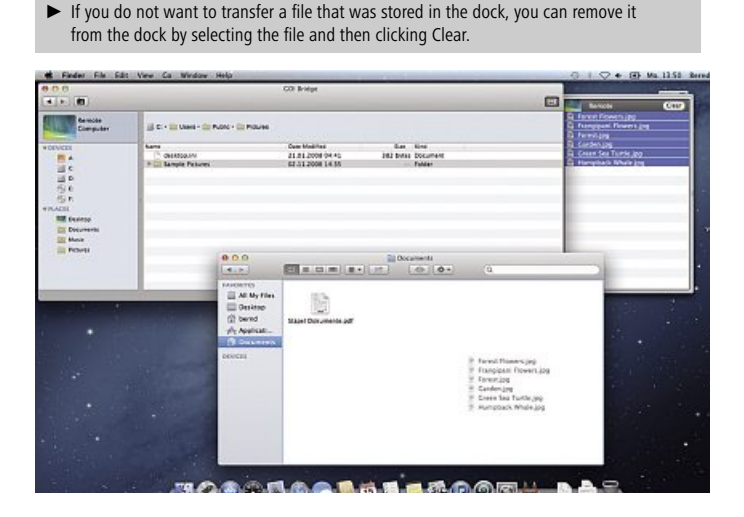

## **5.4.7 Exiting Go! Bridge and removing the Hama link cable**

- Click Go! Bridge in the upper left corner of the window, and select Exit Go! Bridge to exit the program.
- You can also exit the program with a secondary click on the red button in the upper left corner of the program window.
- Now drag and drop the EasySuite CD icon on the desktop to the Trash, and unplug the data transfer cable from the computer.

#### **6. Care and Maintenance**

- Only clean this product with a slightly damp, lint-free cloth and do not use aggressive cleaning agents.
- Make sure that water does not get into the product.

#### **7. Warranty Disclaimer**

Hama GmbH & Co. KG assumes no liability and provides no warranty for damage resulting from improper installation/mounting, improper use of the product or from failure to observe the operating instructions and/or safety notes.

#### **8. Service and Support**

Please contact Hama Product Consulting if you have any questions about this product. Hotline: +49 9091 502-115 (German/English) Further support information can be found here: www.hama.com

# **Sommaire**

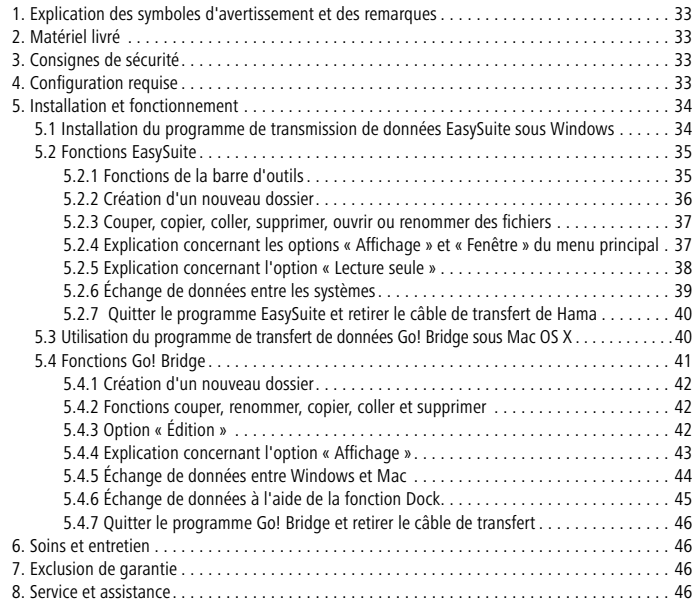

Nous vous remercions d'avoir choisi un produit Hama.

Veuillez prendre le temps de lire l'ensemble des remarques et consignes suivantes. Veuillez conserver ce mode d'emploi à portée de main afin de pouvoir le consulter en cas de besoin.

### **1. Explication des symboles d'avertissement et des remarques**

#### **Avertissement**

Ce symbole est utilisé pour indiquer des consignes de sécurité ou pour attirer votre attention sur des dangers et risques particuliers.

#### **Remarque** 71

Ce symbole est utilisé pour indiquer des informations supplémentaires ou des remarques importantes.

### **2. Matériel livré**

- Câble de transfert USB 2.0 pour Mac et Windows
- Mode d'emploi

## **3. Consignes de sécurité**

- Ce produit est destiné à une installation domestique non commerciale.
- Utilisez le produit exclusivement conformément à sa destination.
- Protégez l'appareil de toute saleté, humidité et surchauffe
- et utilisez-le uniquement dans des locaux secs.
- N'utilisez pas le produit à proximité immédiate d'un chauffage, d'autres sources de chaleur ou exposé aux rayons directs du soleil.
- Posez tous les câbles de telle sorte qu'ils ne présentent aucun risque de chute.
- Faites attention à ne pas plier ni coincer le câble.
- Protégez le produit des secousses violentes et évitez tout choc ou toute chute.
- Surveillez les enfants afin de garantir qu'ils ne jouent pas avec le produit.
- Recyclez les matériaux d'emballage conformément aux prescriptions locales en vigueur.
- N'apportez aucune modification à l'appareil. Des modifications vous feraient perdre vos droits de garantie.

### **Avertissement**

- ► Cessez d'utiliser le produit en cas de détérioration du câble.
- ► Ne tentez pas de réparer l'appareil vous-même ni d'effectuer des travaux d'entretien. Déléguez tous travaux d'entretien à des techniciens qualifiés.
- ► Ne tentez pas d'ouvrir le produit en cas de détérioration et cessez de l'utiliser.

#### **4. Configuration requise**

- Un ordinateur (portable ou non) disposant d'au moins un port USB libre.
- Windows XP / Windows Vista / Windows 7 et Windows 8
- MAC OSX10.6 / 10.7 et 10.8

## **5. Installation et fonctionnement**

#### **Instruction d'installation**

► Le câble de transfert USB de Hama est une solution plug and play ; aucune installation de pilote n'est donc nécessaire. Démarrez votre système Windows ou Mac OS, puis raccordez le câble de transfert USB à un port USB libre. Votre système reconnaît automatiquement le câble et effectue l'installation.

#### **5.1 Installation du programme de transmission de données EasySuite sous Windows**

Le logiciel EasySuite est intégré dans le câble de transfert de telle sorte qu'aucun autre programme supplémentaire ne doive être installé.

- Le programme démarre automatiquement sur les deux ordinateurs dès que vous connectez les deux ordinateurs à l'aide du câble de transfert USB.
- Si tel n'est pas le cas, démarrez le bureau sur les deux ordinateurs et double-cliquez sur l'icône de l'appareil/du lecteur « EasySuite ». Vous trouverez, dans ce dossier, le fichier « EasySuite.exe » que vous devrez exécuter.

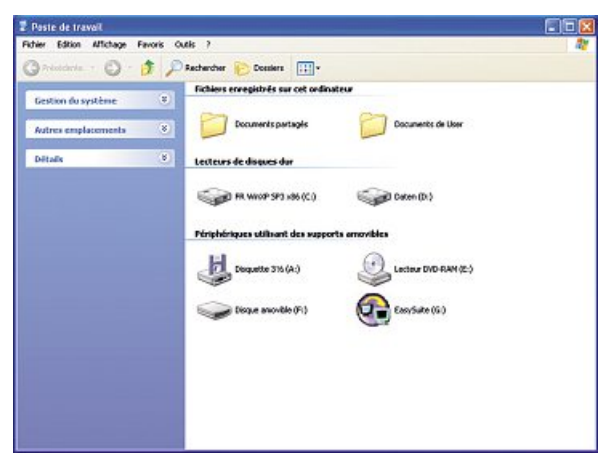

• Sous Windows Vista, 7 et 8, il est possible que le contrôle du compte utilisateur vous demande l'autorisation de continuer la procédure avant de lancer le programme. Cliquez donc sur le bouton -> Continuer ou -> Oui.

Le programme EasySuite affiche les supports de données des deux ordinateurs connectés.

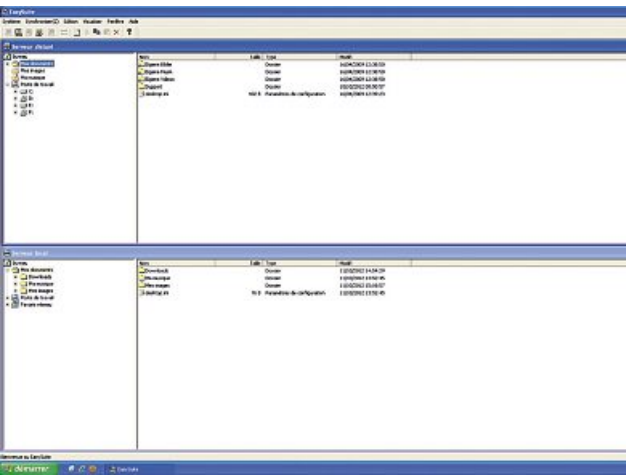

#### **5.2 Fonctions EasySuite**

**Remarque – explications des notions « ordinateur local, ordinateur distant »**

- ► L'« Serveur local » désigne toujours, dans le programme EasySuite, l'ordinateur sur lequel vous travaillez actuellement.
- ► L'autre ordinateur est nommé « Serveur distant » ou « ordinateur à distance » dans le programme.

### **5.2.1 Fonctions de la barre d'outils**

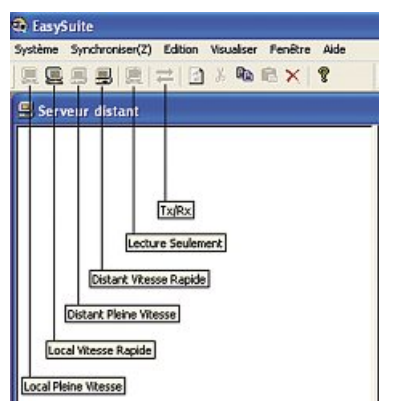

- Local Pleine Vitesse = vitesse maximale de transmission des données de 12 Mbit/s (vitesse USB 1.1).
- Local Vitesse Rapide = vitesse maximale de transmission des données de 480 Mbit/s (vitesse USB 2.0).
- Distant Pleine Vitesse = vitesse maximale de transmission des données de 12 Mbit/s (vitesse USB 1.1).
- Distant Vitesse Rapide = vitesse maximale de transmission des données de 480 Mbit/s (vitesse USB 2.0).
- Lecture Seulement = la protection en écriture sur l'ordinateur local est active/inactive.
- Tx/Rx = transmission de données en cours.

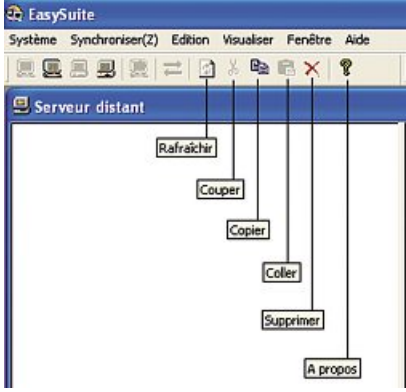

- Rafraichir = actualisation de l'affichage des supports de données.
- Couper = coupure du fichier sélectionné.
- Copier = copie du fichier sélectionné.
- Coller = insertion du fichier sélectionné.
- Supprimer = suppression du fichier sélectionné.

#### **5.2.2 Création d'un nouveau dossier**

- Cliquez avec le bouton droit de votre souris sur le champ droit. Les contenus des répertoires apparaissent à l'écran.
- Sélectionnez la fonction Créer répertoire dans le menu contextuel.

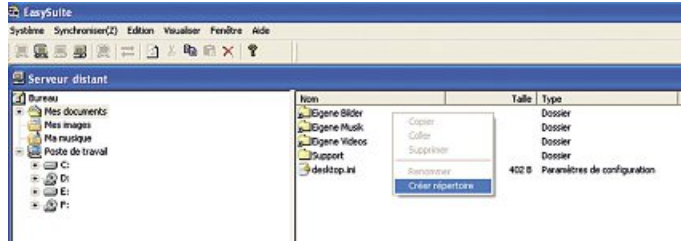

#### **5.2.3 Couper, copier, coller, supprimer, ouvrir ou renommer des fichiers**

- Pour couper, copier, insérer, supprimer, ouvrir ou renommer un fichier, sélectionnez le fichier en question à l'aide de votre souris, puis appuyez sur le bouton droit de votre souris afin d'ouvrir le menu contextuel du fichier.
- Vous pouvez également cliquer sur la fonction Édition dans le menu principal, puis sélectionner la fonction concernée.

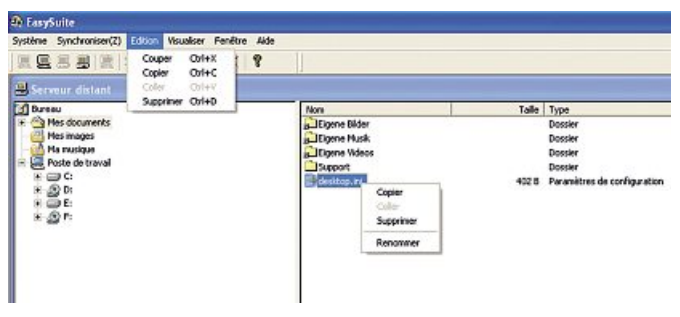

## **5.2.4 Explication concernant les options « Affichage » et«Fenêtre»du menu principal**

- L'option Affichage vous permet de modifier à volonté le type d'affichage des données.
- Vous pouvez utiliser l'option Fenêtre afin de modifier à volonté la disposition des fenêtres.

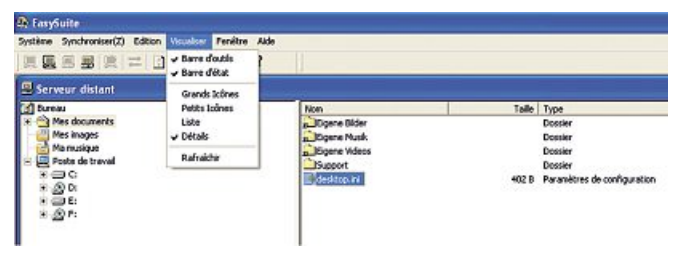

#### **5.2.5 Explication concernant l'option«Lecture seule »**

Vous pouvez accéder à cette fonction dans le menu principal sous Système -> **Activer la protection en écriture.**

Cette fonction vous permet de doter l'ordinateur sur lequel vous travaillez d'une protection à l'écriture pour éviter toute suppression accidentelle de données.

#### **Remarque concernant la protection en écriture**

► Veuillez noter que la protection en écriture reste active jusqu'à ce que vous la désactiviez ou quittiez le programme.

Procédez comme suit afin de doter l'ordinateur local d'une protection en écriture :

- Sélectionnez l'option Système dans le menu principal, puis la sous-option Partager en lecture seulement de la protection en écriture.
- La désignation de cette option peut prêter à confusion, mais ne signifie rien d'autre que l'ordinateur sur lequel vous êtes en train de travailler est protégé en écriture dès que vous cochez cette case.
- Décochez la case, puis cliquez sur OK si vous désirez supprimer la protection en écriture.

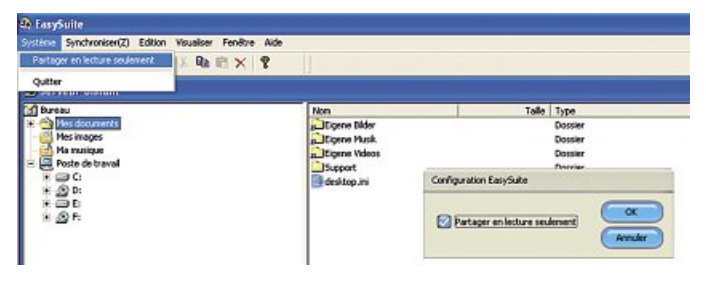

## **5.2.6 Échange de données entre les systèmes**

#### **Méthode 1 :**

- Sélectionnez le fichier que vous désirez transmettre à l'aide du bouton gauche de votre souris.
- Maintenez le bouton gauche de votre souris enfoncé jusqu'à ce que le fichier soit arrivé dans l'emplacement dans lequel vous désirez le transférer, puis relâchez le bouton de votre souris.

- **Méthode 2 :** Sélectionnez le fichier que vous désirez transférer à l'aide du bouton gauche de votre souris ; appuyez ensuite sur le bouton droit de votre souris, puis sélectionnez la commande Copier dans le menu contextuel.
- Allez vers l'ordinateur-cible, sélectionnez l'emplacement dans lequel vous désirez transférer le fichier, appuyez à nouveau sur le bouton droit de votre souris, puis sélectionnez la commande Coller.

**Méthode 3 :** • Sélectionnez le fichier que vous désirez transférer à l'aide du bouton gauche de votre souris, puis utilisez les commandes Copier ou Coller du menu principal.

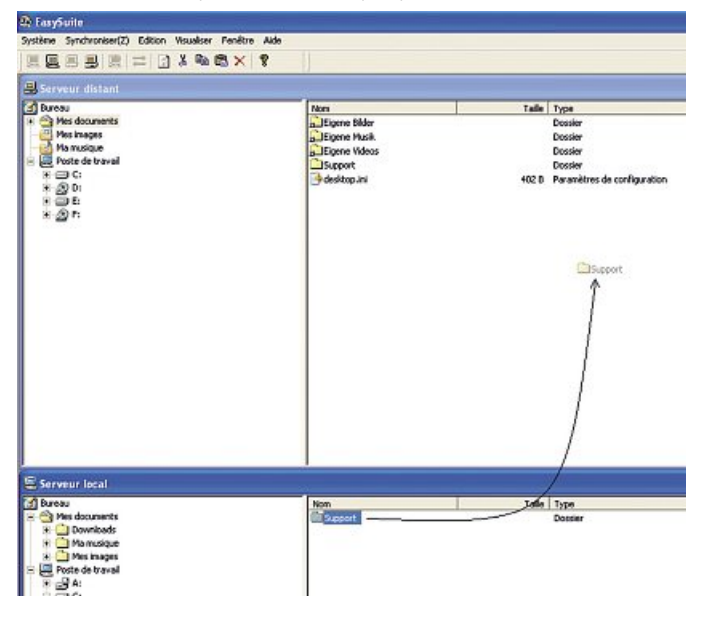

## **5.2.7 Quitter le programme EasySuite et retirer le câble de transfert de Hama**

- Utilisez l'option Terminer dans le menu principal Système ou cliquez sur le bouton X dans le coin supérieur droit de la fenêtre afin de quitter le programme.
- Cliquez sur l'icône Retirer le périphérique en toute sécurité dans la barre des tâches, sélectionnez l'entrée EasySuite, puis cliquez sur Terminer/désactiver.
- Vous pouvez alors débrancher le câble de transfert de votre ordinateur en toute sécurité (voir l'illustration).

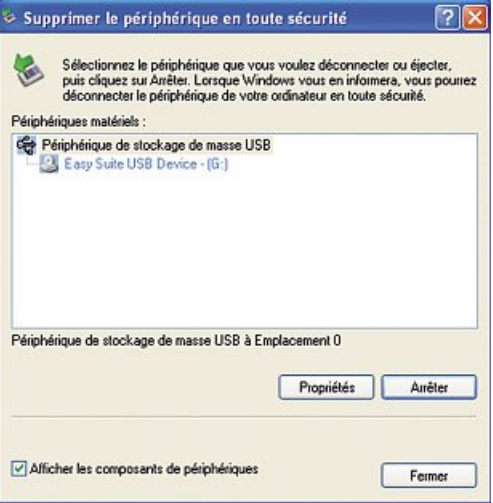

#### **5.3 Utilisation du programme de transfert de données Go! Bridge sous Mac OS X**

Le logiciel Go ! Bridge est intégré dans le câble de transfert de telle sorte qu'aucun autre programme supplémentaire ne doive être installé.

- Le programme démarre automatiquement sur les deux ordinateurs dès que vous connectez les deux ordinateurs à l'aide du câble de transfert USB.
- Si tel n'est pas le cas, double-cliquez sur l'icône de l'appareil/du lecteur « EasySuite » sur le bureau de votre ordinateur Apple ; vous pourrez ensuite démarrer manuellement le programme Go! Bridge dans la nouvelle fenêtre (voir l'illustration ci-dessous).

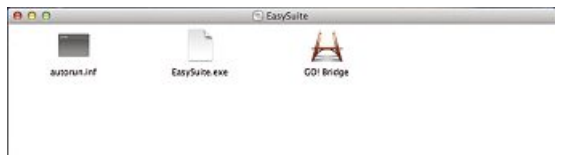

### **Remarque**

- ► Dans le cas où le système vous envoie le message d'erreur suivant (voir ci-dessous) lors du démarrage de Go! Bridge, contrôlez que le logiciel Go! n'a pas démarré sur l'autre système Mac OS ou le logiciel EasySuite sur l'autre système Windows.
- ► Si tel n'est pas le cas, vous devez démarrer également le programme concerné sur l'autre ordinateur connecté.

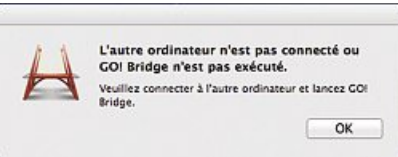

## **5.4 Fonctions Go! Bridge**

- Une connexion directe est établie dès que vous démarrez le programme sur les deux ordinateurs.
- Contrairement au logiciel EasySuite sous Windows, seul le contenu de l'ordinateur autre est affiché sous Mac OS.
- Si vous désirez transférer des données depuis votre ordinateur autre, nous vous recommandons d'utiliser le Finder de votre ordinateur afin de de pouvoir déplacer ou copier les données de façon ciblée à l'emplacement désiré.
- Il est bien sûr également possible d'utiliser la fonction glisser-déposer pour transférer les données sur votre bureau depuis l'ordinateur autre avant de les déplacer ou de les copier vers leur emplacement final à l'aide de Finder.

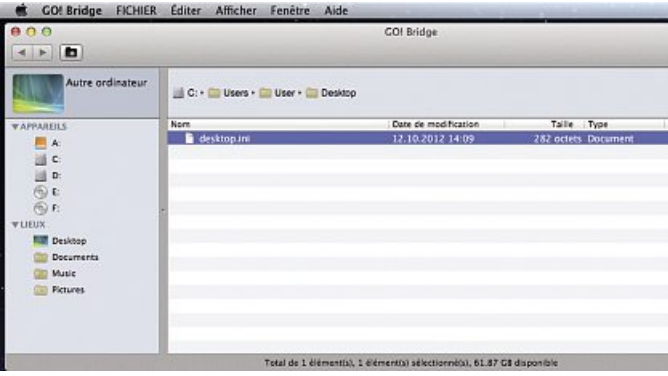

#### **5.4.1 Création d'un nouveau dossier**

• Cliquez sur l'icône Nouveau dossier dans la barre d'outils ou sélectionnez l'option Fichier, puis la fonction Nouveau dossier afin de créer une nouveau dossier.

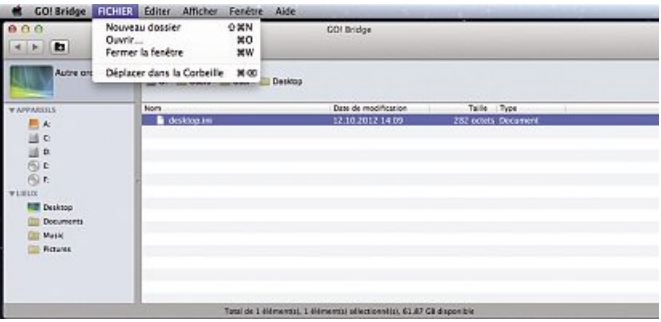

#### **5.4.2 Fonctions couper, renommer, copier, coller et supprimer**

- Sélectionnez le fichier concerné, puis ouvrez le menu contextuel à l'aide d'un clic secondaire (correspond au bouton droit d'une souris Windows).
- Vous pourrez, ensuite, exécuter la fonction souhaitée.

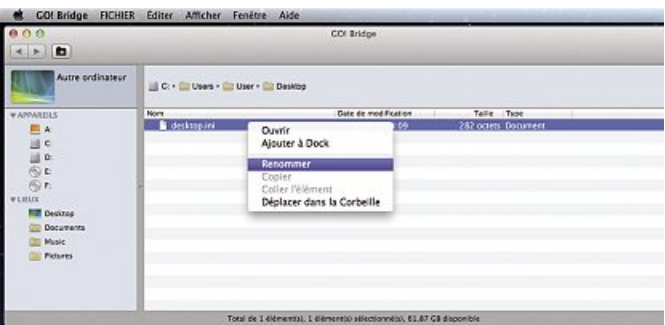

#### **5.4.3 Option«Editer »**

Sélectionnez le fichier concerné, puis cliquez sur l'option Édition dans la barre de fonctions. Les fonctions couper, copier, coller et tout sélectionner sont alors disponibles.

- Couper : cette fonction vous permet de couper le fichier sélectionné hors du répertoire ; vous pourrez, ensuite, le coller dans un autre emplacement. Le fichier ne sera plus disponible dans l'emplacement d'origine.
- Copier : cette fonction vous permet de copier le fichier dans le presse-papier. Le fichier d'origine reste dans l'ancien emplacement.
- Coller : cette fonction vous permet de coller le fichier que vous venez de copier dans un nouvel emplacement.
- Sélectionner tout : cette fonction vous permet de sélectionner tous les fichiers.
- Caractères spéciaux : cette fonction vous permet de sélectionner les caractères spéciaux destinés aux noms de fichiers ou de répertoires.

Nous ne vous conseillons pas d'utiliser cette dernière fonction, car elle est susceptible de provoquer des problèmes ultérieurs, par exemple si le système d'exploitation ou une application ne reconnaît pas les caractères spéciaux d'un nom de fichier ou de répertoire et refuse d'éditer/d'ouvrir le fichier ou le répertoire.

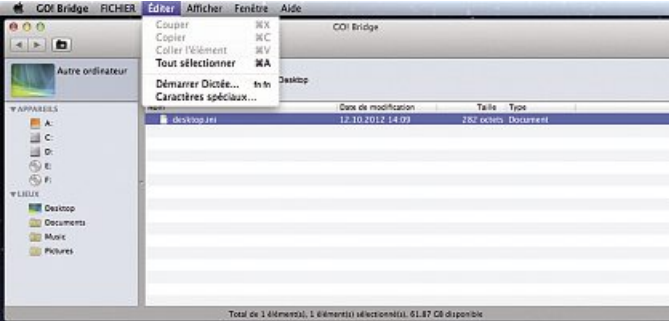

#### **5.4.4 Explication concernant l'option«Afficher »**

- Cette fonction vous permet d'adapter ou mettre à jour l'apparence du programme Go! Bridge.
- La fonction Afficher/masquer la barre du chemin d'accès vous permet d'afficher ou de masquer les indications concernant le chemin d'accès ainsi que l'affichage du lecteur dans le programme.

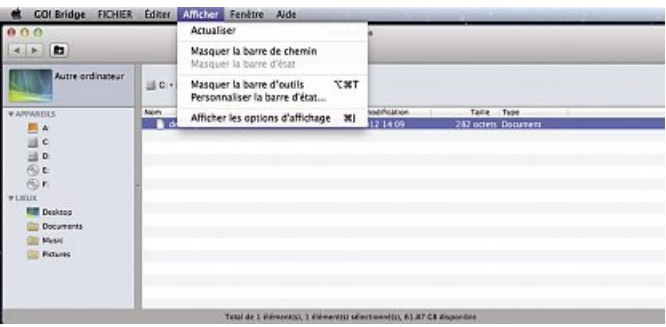

## **5.4.5 Échange de données entre Windows et Mac**

Le logiciel Mac OS affiche uniquement le contenu de l'ordinateur autre. Vous pouvez également soit faire glisser les fichiers que vous désirez copier sur le bureau de votre ordinateur Apple (voir méthode 1), soit ouvrir le Finder dans le cas où vous désirez déplacer les fichiers vers un autre emplacement.

- **Méthode 1 :** Sélectionnez le fichier que vous désirez transmettreàl'aide du bouton gauche de votre souris.
- Maintenez le bouton gauche de votre souris enfoncé jusqu'à ce que le fichier soit arrivé dans l'emplacement dans lequel vous désirez le transférer, puis relâchez le bouton de votre souris (glisser-déposer).

- **Méthode 2 :** Sélectionnez le fichier que vous désirez transférer à l'aide du bouton gauche de votre souris, puis ouvrez la commande Copier du menu contextuel à l'aide d'un clic secondaire.
- Allez vers l'ordinateur-cible, sélectionnez l'emplacement dans lequel vous désirez transférer le fichier, puis puis sélectionnez la commande Coller à l'aide d'un clic secondaire.

**Méthode 3 :** • Sélectionnez le fichier que vous désirez transférer à l'aide du bouton gauche de votre souris, puis utilisez les commandes Copier ou Coller du menu principal.

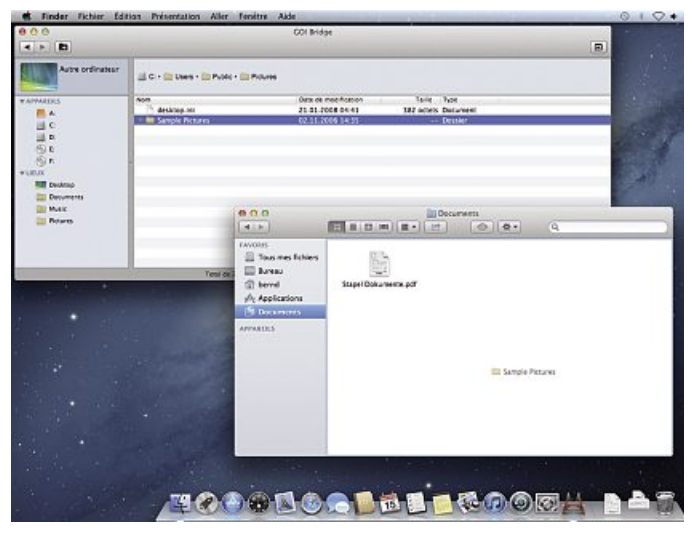

## **5.4.6 Échange de données à l'aide de la fonction Dock**

Le logiciel Go! Bridge comprend une fonction Dock spéciale vous permettant d'entreposer des fichiers que vous désirez copier sur votre ordinateur Mac OS et pouvoir les transférer ultérieurement, ensemble, dans un paquet. Cette fonction est utile lorsque vous désirez copier des fichiers issus de différents répertoires de l'ordinateur local et désirez éviter de devoir sauter continuellement d'un répertoire à l'autre.

Vous pouvez activer cette fonction Dock en cliquant sur l'icône Dock dans la barre d'outils (voir l'illustration ci-dessous).

Vous pourrez ensuite incorporer au Dock les fichiers provenant de votre ordinateur local à l'aide de la fonction glisser-déplacer. Après avoir réuni tous les fichiers que vous désirez transférer dans le Dock, vous devrez premièrement sélectionner tous les fichiers s'y trouvant, puis les transférer, par exemple, sur le bureau de votre ordinateur Mac OS à l'aide de la fonction glisser-déplacer.

#### **Remarque**

► Si vous désirez exclure un fichier entreposé dans Dock, vous pouvez le retirer de Dock en le sélectionnant, puis en cliquant sur le bouton Supprimer.

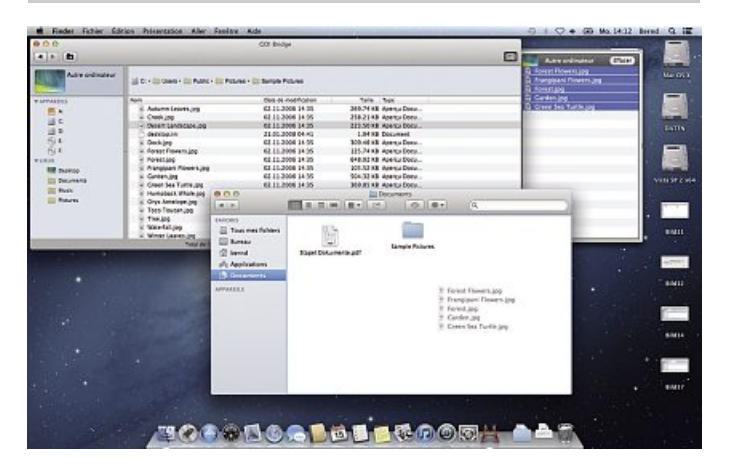

## **5.4.7 Quitter le programme Go! Bridge et retirer le câble de transfert**

- Cliquez sur Go! Bridge dans le coin supérieur gauche de la fenêtre, puis sélectionnez Quitter Go! Bridge afin de quitter le programme.
- Vous pouvez également fermer le programme en exécutant un clic secondaire sur le bouton rouge du coin supérieur gauche de la fenêtre du programme.
- Faites ensuite glisser l'icône du CD EasySuite placé sur votre bureau vers la corbeille, puis débranchez le câble de transfert de votre ordinateur.

#### **6. Soins et entretien**

- Nettoyez ce produit uniquement à l'aide d'un chiffon non pelucheux légèrement humide ; évitez tout détergent agressif.
- Veillez à ce qu'aucun liquide ne pénètre dans le produit.

### **7. Exclusion de garantie**

Hama GmbH & Co. KG décline toute responsabilité en cas de dommages provoqués par une installation, un montage ou une utilisation non conformes du produit ou encore provoqués par un non respect des consignes du mode d'emploi et/ou des consignes de sécurité.

#### **8. Service et assistance**

En cas de question concernant le produit, veuillez vous adresser au service de conseil produits de Hama.

Ligne téléphonique directe : +49 9091 502-115 (allemand/anglais) Vous trouverez ici de plus amples informations concernant l'assistance : http://www.hama.com

#### d **Hinweis zum Umweltschutz:**

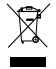

Ab dem Zeitpunkt der Umsetzung der europäischen Richtlinien 2002/96/EG und 2006/66/EG in nationales Recht gilt folgendes: Elektrische und elektronische Geräte sowie Batterien dürfen nicht mit dem Hausmüll entsorgt werden. Der Verbraucher ist gesetzlich verpflichtet, elektrische und elektronische Geräte sowie Batterien am Ende ihrer Lebensdauer an den dafür eingerichteten, öffentlichen Sammelstellen oder an die Verkaufsstelle zurückzugeben. Einzelheiten dazu regelt das jeweilige Landesrecht. Das Symbol auf dem Produkt, der Gebrauchsanleitung oder der Verpackung weist auf diese Bestimmungen hin. Mit der Wiederverwertung, der stofflichen Verwertung oder anderen Formen der Verwertung von Altgeräten/Batterien leisten Sie einen wichtigen Beitrag zum Schutz unserer Umwelt.

#### g **Note on environmental protection:**

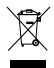

After the implementation of the European Directive 2002/96/EU and 2006/66/EU in the national legal system, the following applies:

Electric and electronic devices as well as batteries must not be disposed of with household waste. Consumers are obliged by law to return electrical and electronic devices as well as batteries at the end of their service lives to the public collecting points set up for this purpose or point of sale. Details to this are defined by the national law of the respective country.

This symbol on the product, the instruction manual or the package indicates that a product is subject to these regulations. By recycling, reusing the materials or other forms of utilising old devices/Batteries, you are making an important contribution to protecting our environment.

#### f **Remarques concernant la protection de l'environnement:**

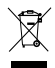

Conformément à la directive européenne 2002/96/CE et 2006/66/CE, et afin d'atteindre un certain nombre d'objectifs en matière de protection de l'environnement, les règles suivantes doivent être appliquées:

Les appareils électriques et électroniques ainsi que les batteries ne doivent pas être éliminés avec les déchets ménagers. Le pictogramme "picto" présent sur le produit, son manuel d'utilisation ou son emballage indique que le produit est soumis à cette réglementation. Le consommateur doit retourner le produit/la batterie usager aux points de collecte prévus à cet effet. Il peut aussi le remettre à un revendeur. En permettant enfin le recyclage des produits ainsi que les batteries, le consommateur contribuera à la protection de notre environnement. C'est un acte écologique.

#### e **Nota sobre la protección medioambiental:**

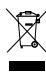

Después de la puesta en marcha de la directiva Europea 2002/96/EU y 2006/66/EU en el sistema legislativo nacional, se aplicara lo siguiente: Los aparatos eléctricos y electrónicos, así como las baterías, no se deben evacuar en la basura doméstica. El usuario está legalmente obligado a llevar los aparatos eléctricos y electrónicos, así como pilas y pilas recargables, al final de su vida útil a los puntos de recogida comunales oadevolverlos al lugar donde los adquirió. Los detalles quedaran definidos por la ley de cada país. El símbolo en el producto, en las instrucciones de uso o en el embalaje hace referencia a ello. Gracias al reciclaje, al reciclaje del material oaotras formas de reciclaje de aparatos/pilas usados, contribuye Usted de forma importante a la protección de nuestro medio ambiente.

#### o **Notitie aangaande de bescherming van het milieu:**

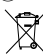

Ten gevolge van de invoering van de Europese Richtlijn 2002/96/EU en 2006/66/EU in het nationaal juridisch system, is het volgende van toepassing

Elektrische en elektronische apparatuur, zoals batterijen mag niet met het huisvuil weggegooid worden. Consumenten zijn wettelijk verplicht om electrische en elctronische apparaten zoals batterijen op het einde van gebruik in te dienen bij openbare verzamelplaatsen speciaal opgezet voor dit doeleinde of bij een verkooppunt. Verdere specificaties aangaande dit onderwerp zijn omschreven door de nationale wet van het betreffende land. Dit symbool op het product, de gebruiksaanwijzing of de verpakking duidt erop dat het product onderworpen is aan deze richtlijnen. Door te recycleren, hergebruiken van materialen of andere vormen van hergebruiken van oude toestellen/batterijen, levert u een grote bijdrage aan de bescherming van het mileu.

#### i **Informazioni per protezione ambientale:**

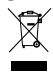

Dopo l'implementazione della Direttiva Europea 2002/96/EU e 2006/66/EU nel sistema legale nazionale, ci sono le seguenti applicazioni: Le apparecchiature elettriche ed elettroniche e le batterie non devono essere smaltite con i rifiuti domestici. I consumatori sono obbligati dalla legge a restituire I dispositivi elettrici ed elettronici e le batterie alla fine della loro vita utile ai punti di raccolta pubblici preposti per questo scopo o nei punti vendita. Dettagli di quanto riportato sono definiti dalle leggi nazionali di ogni stato. Questo simbolo sul prodotto, sul manuale d'istruzioni o sull'imballo indicano che questo prodotto è soggetto a queste regole. Riciclando, ri-utilizzando i materiali o utilizzando sotto altra forma i vecchi prodotti/le batterie, darete un importante contributo alla protezione dell'ambiente.

#### k **Υπόδειξη σχετικά με την προστασία περιβάλλοντος:**

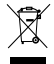

Από τη στιγμή που η Ευρωπαϊκή Οδηγία 2002/96/EΕ και 2006/66/EE ενσωματώνεται στο εθνικό δίκαιο ισχύουν τα εξής:

Οι ηλεκτρικές και οι ηλεκτρονικές συσκευές καθώς και οι μπαταρίες δεν επιτρέπεται να πετιούνται στα οικιακά απορρίμματα. Οι καταναλωτές υποχρεούνται από τον νόμο να επιστρέφουν τις ηλεκτρικές και ηλεκτρονικές συσκευές καθώς και τις μπαταρίες στο τέλος της ζωής τους στα δημόσια σημεία περισυλλογής που έχουν δημιουργηθεί γι' αυτό το σκοπό ή στα σημεία πώλησης. Οι λεπτομέρειες ρυθμίζονται στη σχετική νομοθεσία. Το σύμβολο πάνω στο προϊόν, στο εγχειρίδιο χρήσης ή στη συσκευασία παραπέμπει σε αυτές τις διατάξεις. Με την ανακύκλωση, επαναχρησιμοποίηση των υλικών ή με άλλες μορφές χρησιμοποίησης παλιών συσκευών / Μπαταριών συνεισφέρετε σημαντικά στην προστασία του περιβάλλοντος. Στη Γερμανία ισχύουν αντίστοιχα οι παραπάνω κανόνες απόρριψης σύμφωνα με τον κανονισμό για μπαταρίες και συσσωρευτές.

#### s **Not om miljöskydd:**

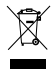

Efter implementeringen av EU direktiv 2002/96/EU och 2006/66/EU i den nationella lagstiftningen, gäller följande: Elektriska och elektroniska apparater samt batterier får inte kastas i hushållssoporna. Konsumenter är skyldiga att återlämna elektriska och elektroniska apparater samt batterier vid slutet av dess livslängd till, för detta ändamål, offentliga uppsamlingsplatser. Detaljer för detta definieras via den nationella lagstiftningen i respektive land. Denna symbol på produkten, instruktionsmanualen eller på förpackningen indikerar att produkten innefattas av denna bestämmelse. Genom återvinning och återanvändning av material/batterier bidrar du till att skydda miljön och din omgivning.

#### m **Ympäristönsuojelua koskeva ohje:**

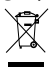

Siitä lähtien, kun Euroopan unionin direktiivi 2002/96/EU ja 2006/66/EU otetaan käyttöön kansallisessa lainsäädännössä, pätevät seuraavat määräykset:

Sähkö- ja elektroniikkalaitteita ja paristoja ei saa hävittää talousjätteen mukana. Kuluttajalla on lain mukaan velvollisuus toimittaa sähkö- ja elektroniikkalaitteet niiden käyttöiän päätyttyä niille varattuihin julkisiin keräyspisteisiin tai palauttaa ne myyntipaikkaan. Tähän liittyvistä yksityiskohdista säädetään kulloisenkin osavaltion laissa. Näistä määräyksistä mainitaan myös tuotteen symbolissa, käyttöohjeessa tai pakkauksessa. Uudelleenkäytöllä, materiaalien/paristoja uudelleenkäytöllä tai muilla vanhojen laitteiden uudelleenkäyttötavoilla on tärkeä vaikutus yhteisen ympäristömme suojelussa.

#### q **Wskazówki dotyczące ochrony środowiska:**

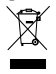

Od czasu wprowadzenia europejskiej dyrektywy 2002/96/EU i 2006/66/EU do prawa narodowego obowiązują następujące ustalenia: Urządzeń elektrycznych, elektronicznych oraz baterii jednorazowych nie należy wyrzucać razem z codziennymi odpadami domowymi! Użytkownik zobowiązany prawnie do odniesienia zepsutych, zniszczonych lub niepotrzebnych urządzeń elektrycznych i elektronicznych do punktu zbiórki lub do sprzedawcy. Szczegółowe kwestie regulują przepisy prawne danego kraju. Informuje o tym symbol przekreślonego kosza umieszczony na opakowaniu. Segregując odpady pomagasz chronić środowisko!

#### h **Környezetvédelmi tudnivalók:**

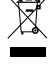

Az európai irányelvek 2002/96/EU és 2006/66/EU ajánlása szerint, a megjelölt időponttól kezdve, minden EU-s tagállamban érvényesek a következők: Az elektromos és elektronikai készülékeket és az elemeket nem szabad a háztartási szemétbe dobni! A leselejtezett elektromos és elektronikus készülékeket és elemeket, akkumulátorokat nem szabad a háztartási szemétbe dobni. Az elhasznált és működésképtelen elektromos és elektronikus készülékek gyűjtésére törvényi előírás kötelez mindenkit, ezért azokat el kell szállítani egy kijelölt gyűjtő helyre vagy visszavinni a vásárlás helyére. A termék csomagolásán feltüntetett szimbólum egyértelmű jelzést ad erre vonatkozóan a felhasználónak. A régi készülékek begyűjtése, visszaváltása vagy bármilyen formában történő újra hasznosítása közös hozzájárulás környezetünk védelméhez.

#### c **Ochrana životního prostředí:**

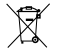

Evropská směrnice 2002/96/EG a 2006/66/EU ustanovujete následující:

Európska smernica 2002/96/EU a 2006/66/EU stanovuje:

- Elektrická a elektronická zařízení stejně jako baterie nepatří do domovního odpadu.
- Spotřebitel se zavazuje odevzdat všechna zařízení a baterie po uplynutí jejich životnosti do příslušných sběren.
- Podrobnosti stanoví zákon příšlušné země. Symbol na produktu, návod k obsluze nebo balení na toto poukazuje. Recyklací a jinými způsoby zužitkování přispíváte k ochraně životního prostředí.

#### $V(\widehat{\mathbf{x}})$  **Ochrana** životného prostredia:

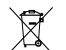

Elektrické a elektronické zariadenia, rovnako ako batérie sa nesmú vyhadzovať do domáceho odpadu. Spotrebiteľ je zo zákona povinný zlikvidovať elektrické a elektronické zariadenia, rovnako ako batérie na miesta k tomu určené.

Symbolizuje to obrázok v návode na použitie, alebo na balení výrobku. Opätovným zužitkovaním alebo inou formou recyklácie starých zariadení/batérií prispievate k ochrane životného prostredia.

#### p **Nota em Protecção Ambiental:**

Após a implementação da directiva comunitária 2002/96/EU e 2006/66/EU no sistema legal nacional, o seguinte aplica-se:

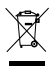

Os aparelhos eléctricos e electrónicos, bem como baterias, não podem ser eliminados juntamente com o lixo doméstico. Consumidores estão obrigados por lei a colocar os aparelhos eléctricos e electrónicos, bem como baterias, sem uso em locais públicos específicos para este efeito ou no ponto de venda. Os detalhes para este processo são definidos por lei pelos respectivos países. Este símbolo no produto, o manual de instruções ou a embalagem indicam que o produto está sujeito a estes regulamentos. Reciclando, reutilizando os materiais dos seus velhos aparelhos/baterias, esta a fazer uma enorme contribuição para a protecção do ambiente.

#### u **Охрана окружающей среды:**

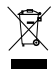

С момента перехода национального законодательства на европейские нормативы 2002/96/EU и 2006/66/EU действительно следующее: Электрические и электронные приборы, а также батареи запрещается утилизировать с обычным мусором. Потребитель, согласно закону, обязан утилизировать электрические и электронные приборы, а также батареи и аккумуляторы после их использования в специально предназначенных для этого пунктах сбора, либо в пунктах продажи. Детальная регламентация этих требований осуществляется соответствующим местным законодательством. Необходимость соблюдения данных предписаний обозначается особым значком на изделии, инструкции по эксплуатации или упаковке. При переработке, повторном использовании материалов или при другой форме утилизации бывших в употреблении приборов Вы помогаете охране окружающей среды. В соответствии с предписаниями по обращению с батареями, в Германии вышеназванные нормативы действуют для утилизации батарей и аккумуляторов.

#### $(TR)$  **Cevre koruma uvarısı:**

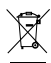

Avrupa Birliği Direktifi 2002/96/EU ve 2006/66/EU ulusal yasal uygulamalar için de geçerli olduğu tarihten itibaren:

Elektrikli ve elektronik cihazlarla piller normal evsel çöpe atılmamalıdır. Tüketiciler için, artık çalışmayan elektrikli ve elektronik cihazları piller, kamuya ait toplama yerlerine götürme veya satın alındıkları yerlere geri verme yasal bir zorunluluktur. Bu konu ile ilgili ayrıntılar ulusal yasalarla düzenlenmektedir. Ürün üzerinde, kullanma kılavuzunda veya ambalajda bulunan bu sembol tüketiciyi bu konuda uyarır. Eski cihazların geri kazanımı, yapıldıkları malzemelerin değerlendirilmesi veya diğer değerlendirme şekilleri ile, çevre korumasına önemli bir katkıda bulunursunuz. Yukarıda adı geçen atık toplama kuralları Almanya'da piller ve aküler için de gecerlidir.

#### r **Instrucţiuni pentru protecţia mediului înconjurător:**

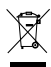

Din momentul aplicării directivelor europene 2002/96/UE în dreptul național sunt valabile următoarele:

Aparatele electrice şi electronice nu pot fi salubrizate cu gunoiul menajer. Consumatorul este obigat conform legii să predea

aparatele electrice și electronice la sfârșitul duratei de utilizare la locurile de colectare publice sau înapoi de unde au fost cumpărate.

- Detaliile sunt reglementate de către legislația țării respective. Simbolul de pe produs, în instrucțiunile de utilizare sau pe ambalai
- indică aceste reglementări. Prin reciclarea, revalorificarea materialelor sau alte forme de valorificare a aparatelor scoase din uz

aduceți o contribuție importată la protecția mediului nostru înconjurător.

#### $\circledR$  **Anvisninger til beskyttelse af miliget:**

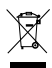

Fra og med indførelsen af EU-direktiverne 2002/96/EF og 2006/66/EF i national ret gælder følgende:

Elektrisk og elektronisk udstyr samt batterier må ikke bortskaffes sammen med almindeligt husholdningsaffald. Forbrugeren er lovmæssigt forpligtet til at aflevere udtjent elektrisk og elektronisk udstyr samt batterier til dertil indrettede, offentlige indsamlingssteder eller til forhandleren. De nærmere bestemmelser vedr. dette fastlægges af lovgivningen i det pågældende land. Symbolet på produktet, brugsvejledningen eller emballagen henviser til disse bestemmelser. Ved genbrug, genvinding eller andre former for nyttiggørelse af udtjent udstyr/batterier giver du et vigtigt bidrag til beskyttelse af miljøet.

#### $\circledR$  **Informasjon om beskyttelse av miljøet:**

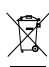

Fra tidspunktet for omsetning av de europeiske direktivene 2002/96/EF og 2006/66/EF i nasjonal rett gjelder følgende:

Elektriske og elektroniske apparater og batterier må ikke deponeres sammen med husholdningssøppelet. Forbrukeren er lovmessig forpliktet til å levere elektriske og elektroniske apparater og batterier til de offentlige samlestedene eller tilbake til stedet hvor produktene ble kjøpt. Detaljer angående dette reguleres av hvert land. Symbolet på produktet, bruksanvisningen eller emballasjen henviser om disse bestemmelsene. Med resirkulering, gjenbruk av stoffer eller andre former av gjenbruk av gamle apparater/batterier bidrar du betydelig til å beskytte miljøet vårt.

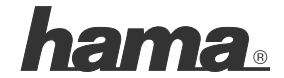

**Hama GmbH & Co K G D-86652 Monheim www.hama.com**